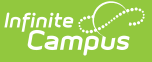

#### **Exiting Student Follow Up (FW) (Ohio Extracts)**

Last Modified on 03/11/2024 8:46 am CDT

[Report](http://kb.infinitecampus.com/#report-logic) Logic | [Generating](http://kb.infinitecampus.com/#generating-the-extract) the Extract | [Extract](http://kb.infinitecampus.com/#extract-layout) Layout

#### Tool Search: OH Extracts

The Exiting Student Follow Up (FW) extract reports data from records on the [Follow](http://kb.infinitecampus.com/help/follow-up-data-fw-ohio) Up Data (FW) tab.

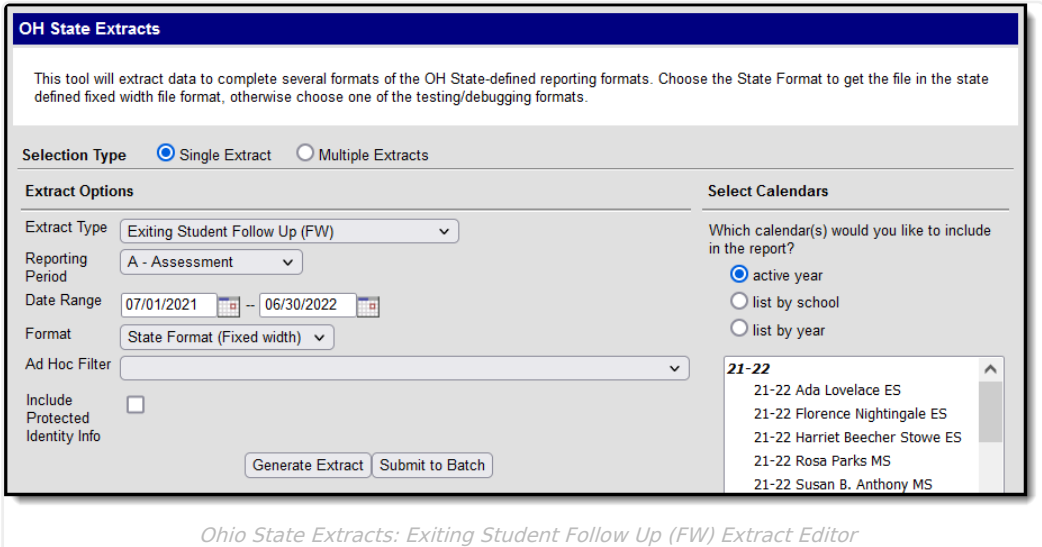

### **Report Logic**

- 1. A record reports for each student with a [Follow](http://kb.infinitecampus.com/help/follow-up-data-fw-ohio) Up Data record with an Effective Date that falls on, or between, the extract Date Range.
	- 1. Find all FW tab records on and between the extract Effective Date
	- 2. Sort the FW tab records with the most recent Effective Date record in the first position and earliest FW tab record in the last position.
	- 3. From across all identified and sorted FW tab records, apply the following reporting logic to the fields on the tab from "CTE Program of Concentration" field down to "Other Follow-up Status" field, starting with the sorted topmost FW tab record, and working through all remaining tab records:
		- 1. Pull all results for each field from across the records and prioritize values in the same logic category by FW tab Effective Date:
			- 1. Field value hierarchy:
				- 1. When the field  $=$  Y, report Y
				- 2. When the field NOT = null or N, report the Code selected
				- 3. When the field  $= N$ , report N
				- 4. Otherwise, treat the field as null
- 2. Records marked as State Data do NOT report.
- 3. If CTE, Grad, and SWD all = false on the FW record, do  $\underline{NOT}$  report.

## **Generating the Extract**

1. Select the Exiting Student Follow Up (FW) **Extract Type.**

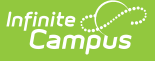

- 2. Select the **Reporting Period** for which to generate the extract.
- 3. Enter the **Date Range** in mmddyy format or by clicking the calendar icon. Follow Up Data records with an Effective Date within this date range report.
- 4. Select the extract **Format**. For submission to the state, use the State Format (Fixed width) option. To review data prior to state submission, use any of the other available Format options.
- 5. Select an **Ad hoc Filter**, if applicable, to limit data based on an existing Ad hoc [filter](http://kb.infinitecampus.com/help/query-wizard).
- 6. Indicate if the extract should **Include Protected Identity Info**, which reports Demographics information from Census > People > Identities > Active Identity > Protected Identity Information.
- 7. Select the **calendar(s)** to include in the extract.
- 8. Click **Generate Extract** to generate the report in the indicated format or **Submit to Batch** to schedule when to generate the report. If generating multiple extracts at a time, requests may only be submitted to the Batch Queue.

Users have the option of submitting a FW report request to the batch queue by clicking **Submit to Batch** instead of Generate Extract. This process allows larger reports to generate in the background, without disrupting the use of Campus. For more information about submitting a report to the batch queue, see the Batch [Queue](https://kb.infinitecampus.com/help/batch-queue) article.

# **Extract Layout**

If the **Include Protected Identity Info** checkbox is marked in the extract editor, Demographic fields report from Census > People > Identities > Active Identity > Protected Identity Information.

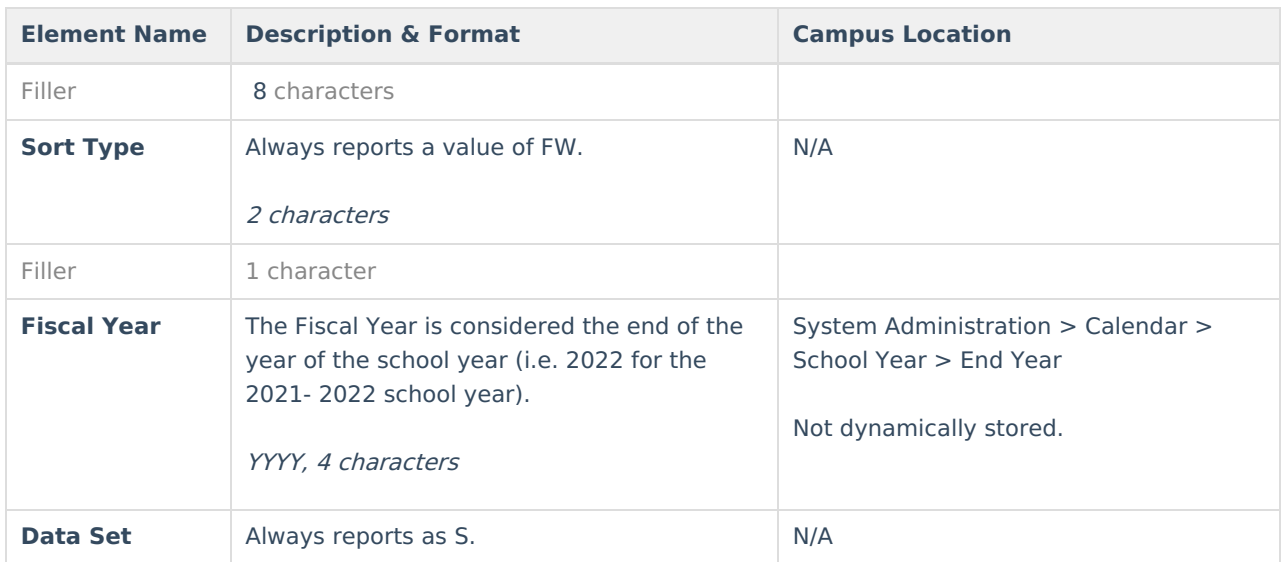

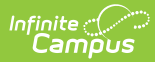

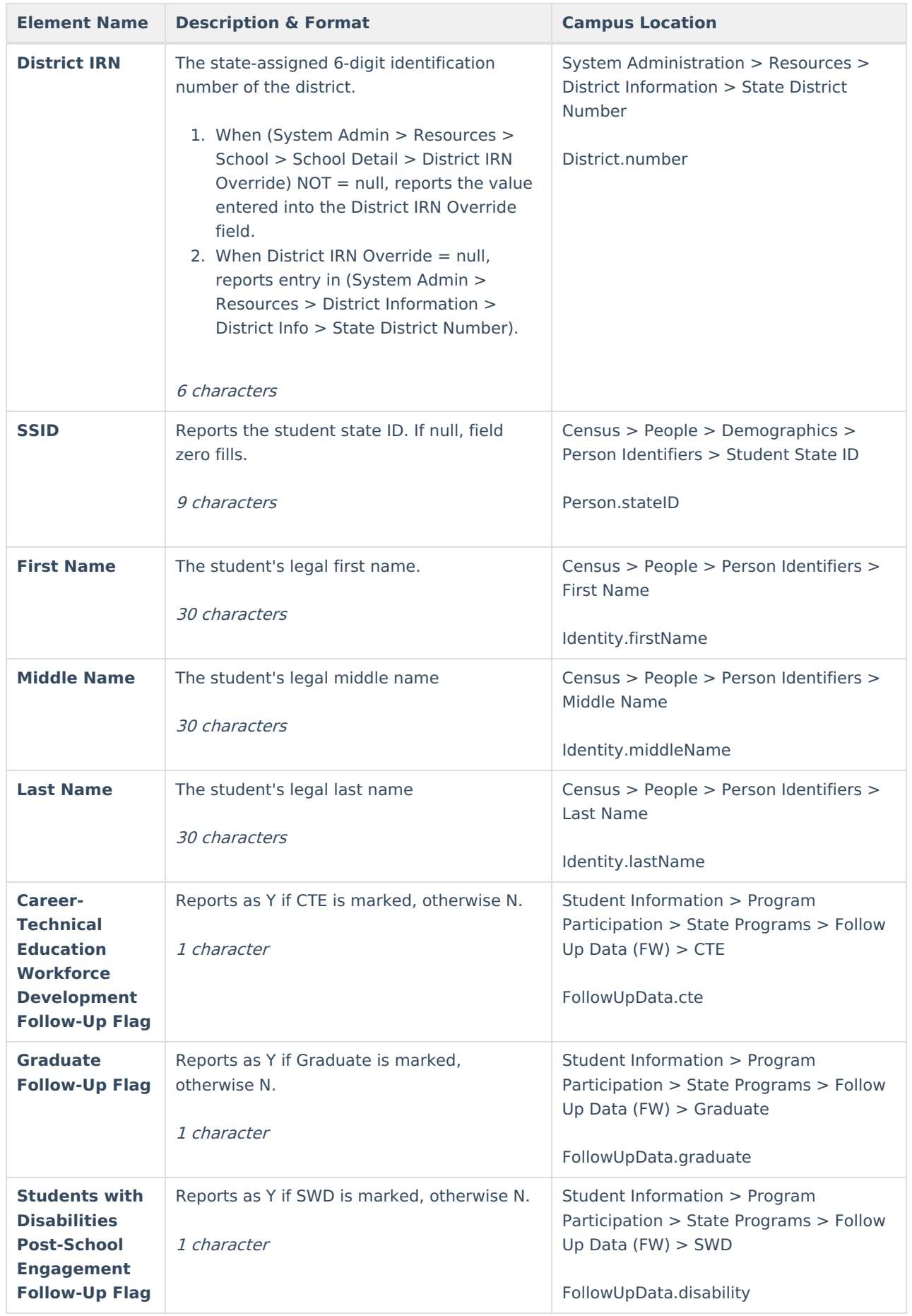

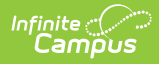

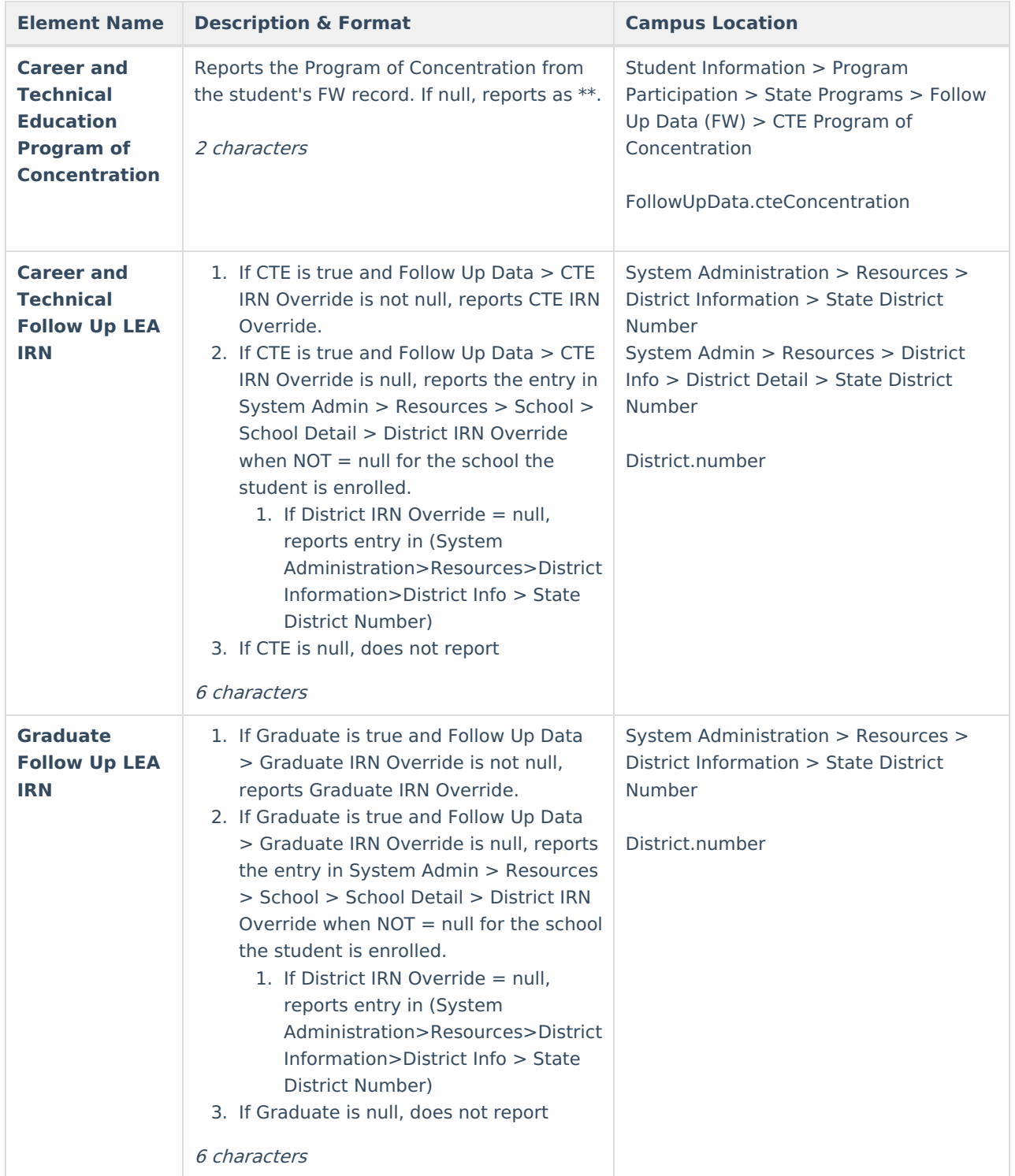

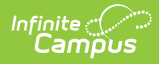

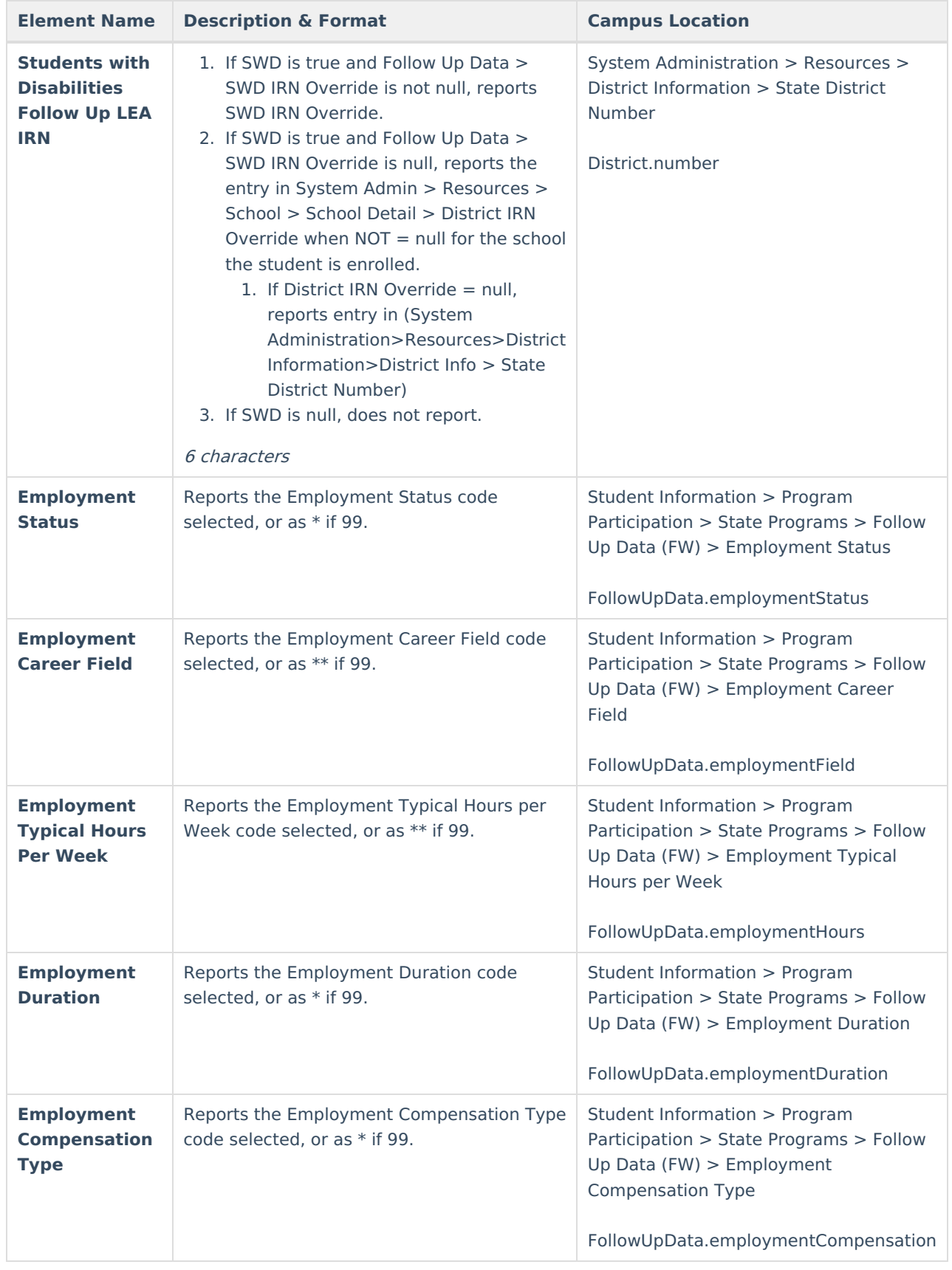

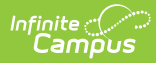

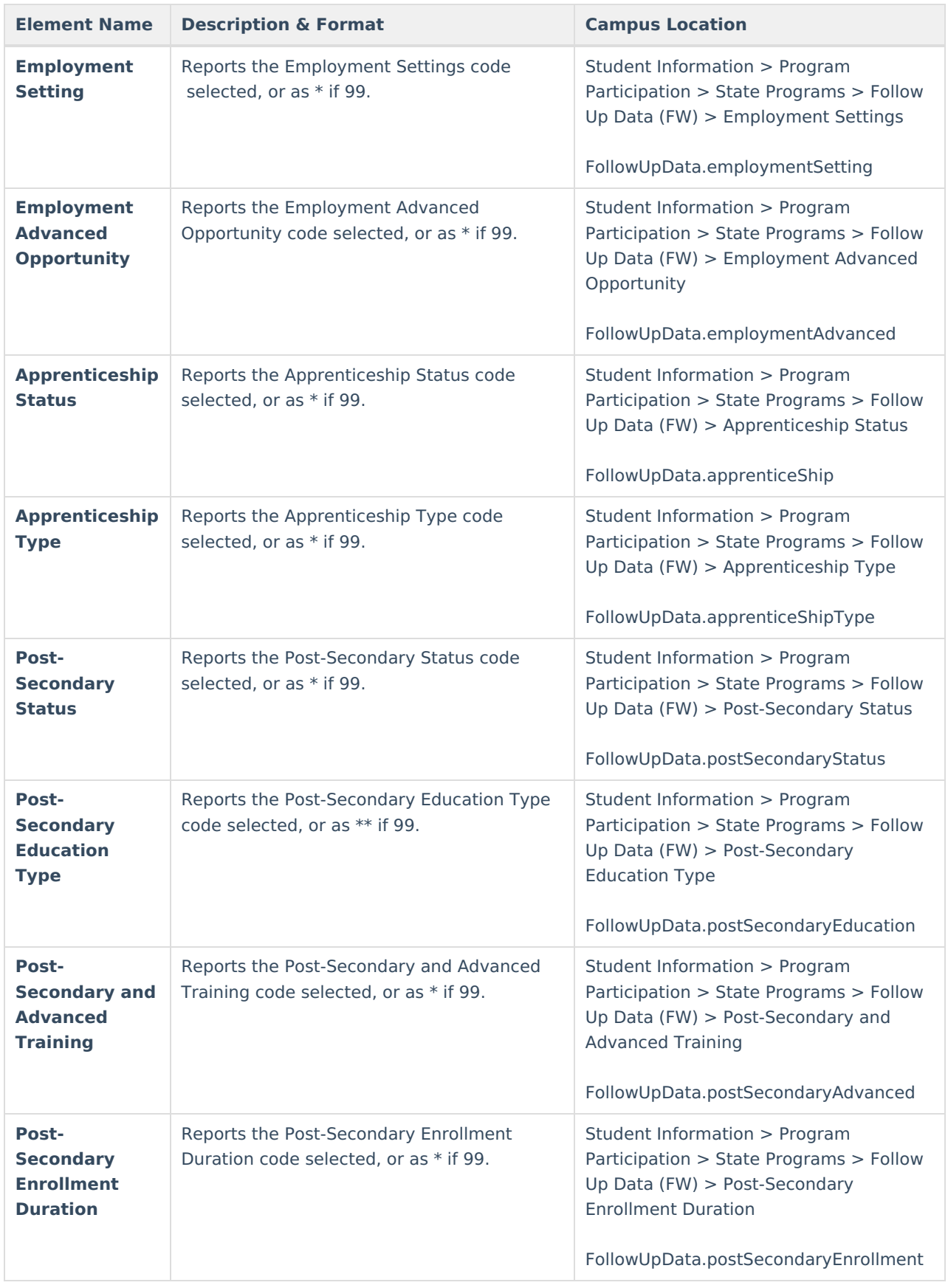

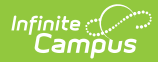

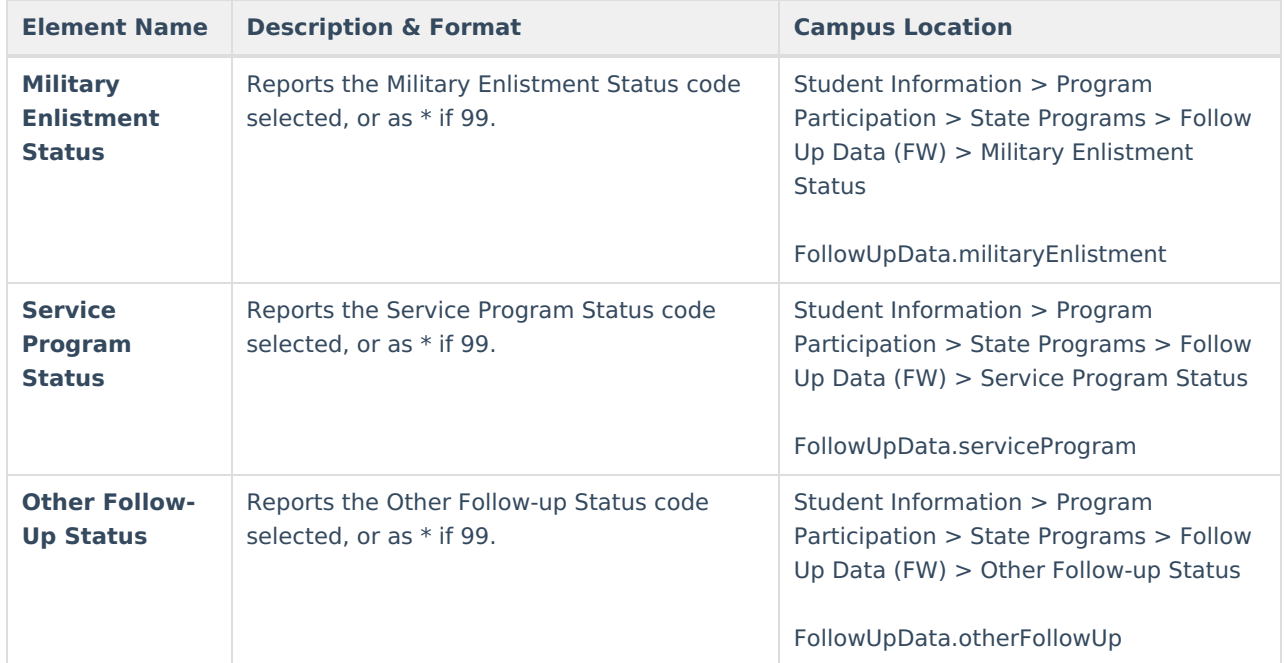